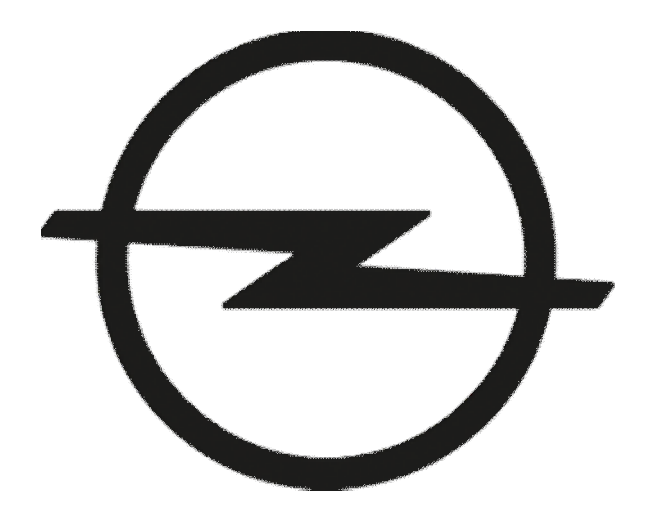

# **WEBSEITE REGISTRIERUNG**

Anleitung für die Registrierung auf der Webseite des Opel Partnerprogramm

## ÖFFNEN SIE: PARTNERSPROGRAMME.AT

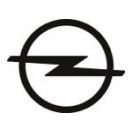

**JETZT EINLOGGEN ODER ANMELDEN** Hier als Benutzer registrieren. Geben Sie bitte Ihr Unternehmens-Login ein, um den nächsten Anmeldungsschritt durchzuführen. Unternehmens-Login E-Mail \* Passwort \* **WEITER** Wie lautet mein Unternehmens-Login? **LOGIN** Probler

Sie sind bereits registriert? Bitte mit **E-mail und Passwort einloggen.** 

**OPEL PARTNERS** 

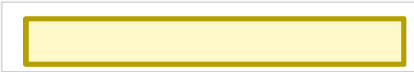

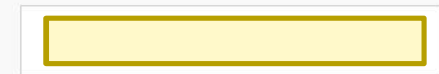

Die Einstellungen dieser Seite erlauben Cookies und erleichtern damit die Bereitstellung unserer Dienste. Sie können diese Einstellung jederzeit in den Einstellungen Ihres Browsers ändern. Mehr erfahren.

## **GEBEN SIE IHR UNTERNEHMENSLOGIN EIN**

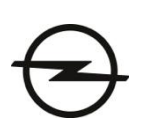

### **JETZT EINLOGGEN**

#### Hier als Benutzer registrieren.

Geben Sie bitte Ihr Unternehmens-Login ein, um den nächsten Anmeldungsschritt durchzuführen.

Wie lautet mein Unternehmens-Login? i

Unternehmens-Login

WEITER

Für Ihre Anmeldung benötigen wir Ihr Unternehmens-Login. (Fragen Sie Ihren Fuhrparkverantwortlichen).

Login eingeben und auf WEITER klicken.

## FÜLLEN SIE IHRE DATEN AUS

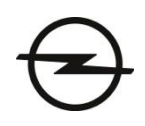

### **BEIM OPEL PARTNERPROGRAMM ANMELDEN**

Willkommen beim Opel Partnerprogramm. Bitte füllen Sie das Anmeldeformular aus, um Ihren persönlichen Opel Partnerprogramm-Account zu erstellen.

#### Sichern Sie sich die Vorteile des Opel **Partnerprogramms**

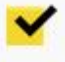

Wählen Sie Ihren neuen Wunsch-Opel aus und lassen Sie sich begeistern von der Vielzahl unserer attraktiven Modelle.

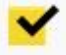

Sichern Sie sich Ihren exklusiven Nachlass im Opel Partnerprogramm.

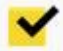

Erleben Sie Ihren neuen Wunsch-Opel bei einer Probefahrt.

Freuen Sie sich auf IHREN neuen Opel und genießen Sie<br>die Vorteile des Opel Partnerprogramms.

Bitte füllen Sie alle Pflichtfelder markiert mit einem \* aus

#### Anrede\*

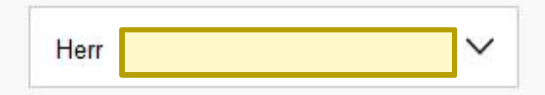

#### Vorname\*

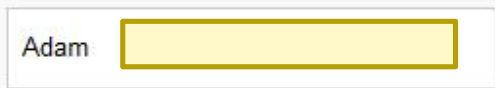

#### Nachname\*

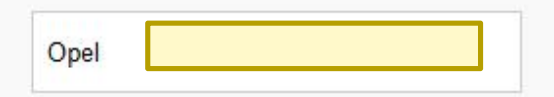

#### Telefonnummer\*

+436648921576

### **KLICKEN SIE AUF ABSENDEN**

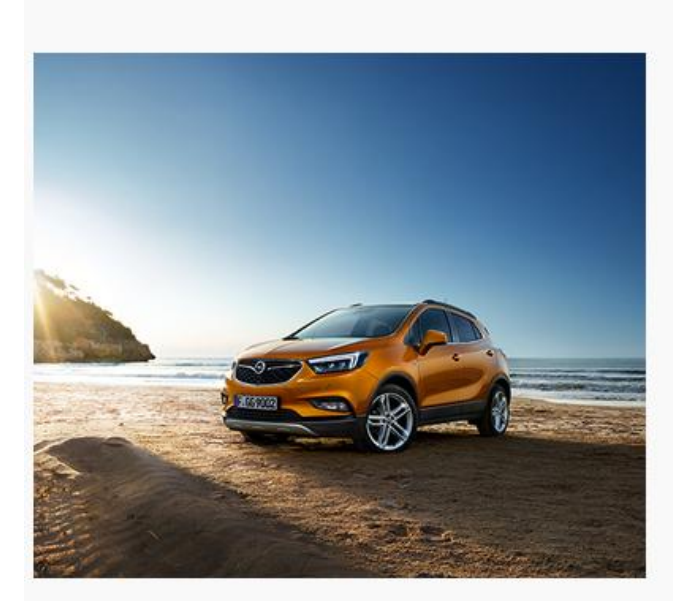

#### E-Mail-Adresse\*

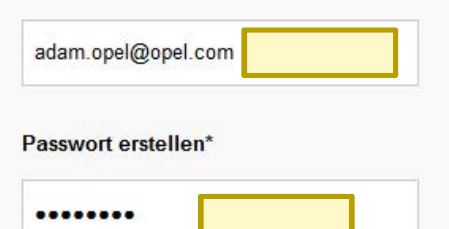

#### Ch bin Opel Fahrer

Ich möchte von General Motors Austria GmbH, (Groß-Enzersdorfer Straße 59, 1220 Wien, Österreich), General Motors Holdings LLC (Michigan, USA) und OnStar Europe Ltd. (Luton, UK) weitere Informationen über Ihre Produkte und Dienstleistungen per E-Mail erhalten.

E-Mail (E-Mail ist unser primärer Kontaktkanal für Angebote, Updates und Neuigkeiten)

 $O$  SMS

 $\bigcirc$  Telefon

und ich stimme der damit verbundenen Datenverarbeitung zu, die in unserem Datenschutzhinweis beschrieben ist.

> ABSENDEN

### **SIE ERHALTEN EIN E-MAIL**

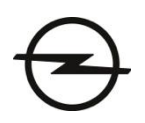

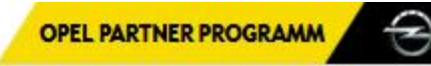

### **WILLKOMMEN BEIM OPEL PARTNER PROGRAMM!**

Vielen Dank für die Registrierung. Sie erhalten in Kürze eine E-Mail mit einem Link zur Autorisierung Ihres Kontos.

## **LESEN SIE IHR E-MAIL**

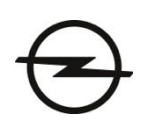

adam.opel From: Opel Partner Programm <noreply@opelpartners.com> 1495197774-100016685714-adam.opel Message Id: Subject: Willkommen beim Opel Partner Programm! Fri May 19 2017 14:42:54 GMT+0200 Received:

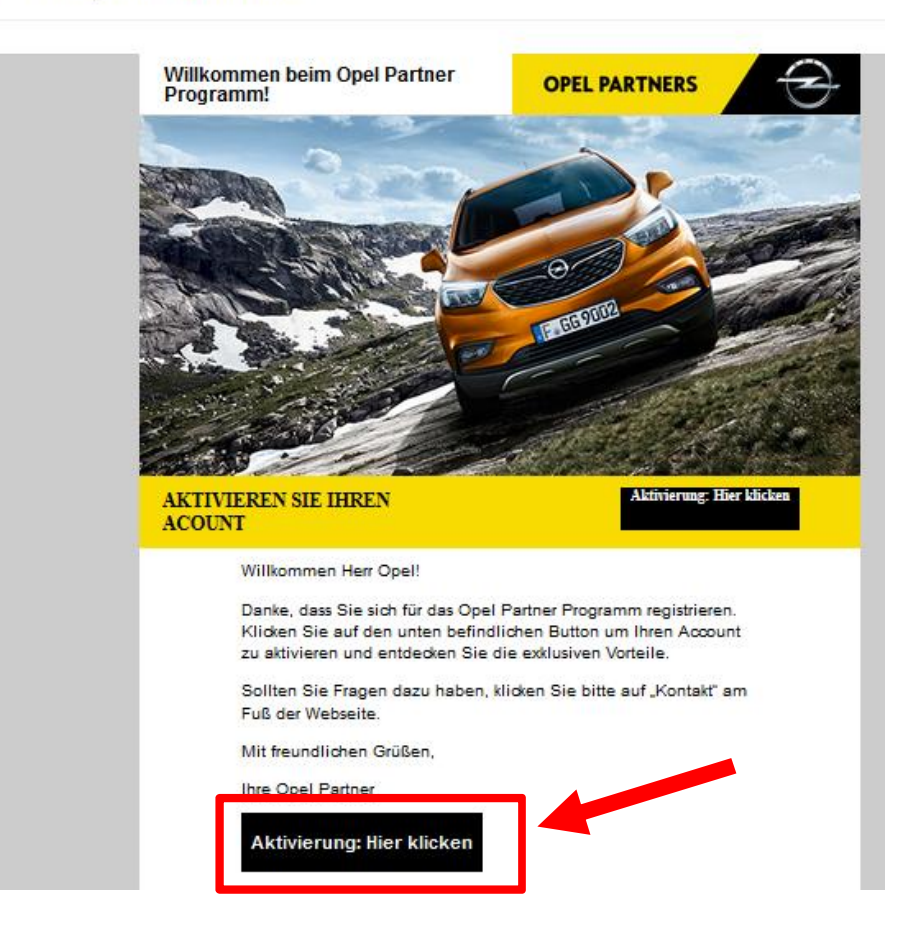

#### Öffnen Sie Ihr E-Mail von:

Opel Partner Programm <noreply@opelpartners.com>

Klicken Sie auf: Aktivierung: Hier klicken

[https://partnersprogramme.at](https://partnersprogramme.at/)

To:

## **WÄHLEN SIE IHREN OPEL - PARTNER**

## **OPEL-ANMELDUNG ABSCHLIESSEN**

Bitte geben Sie einen Ort ein und wählen Sie einen bevorzugten Händler.

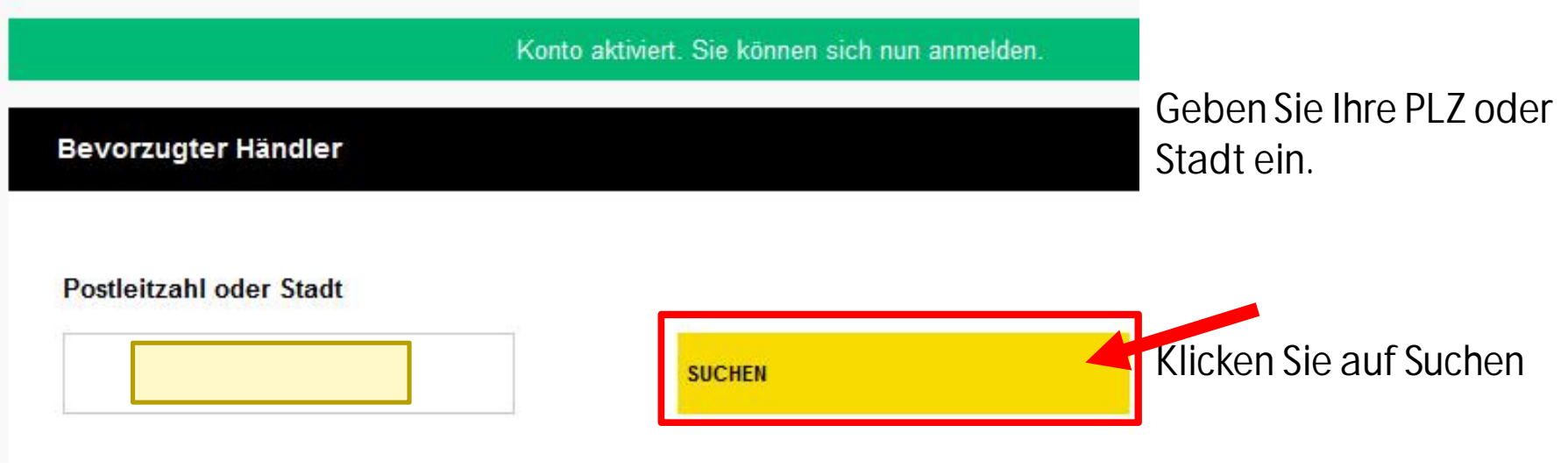

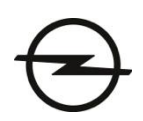

## **WÄHLEN SIE IHREN OPEL - PARTNER**

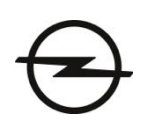

#### Postleitzahl oder Stadt

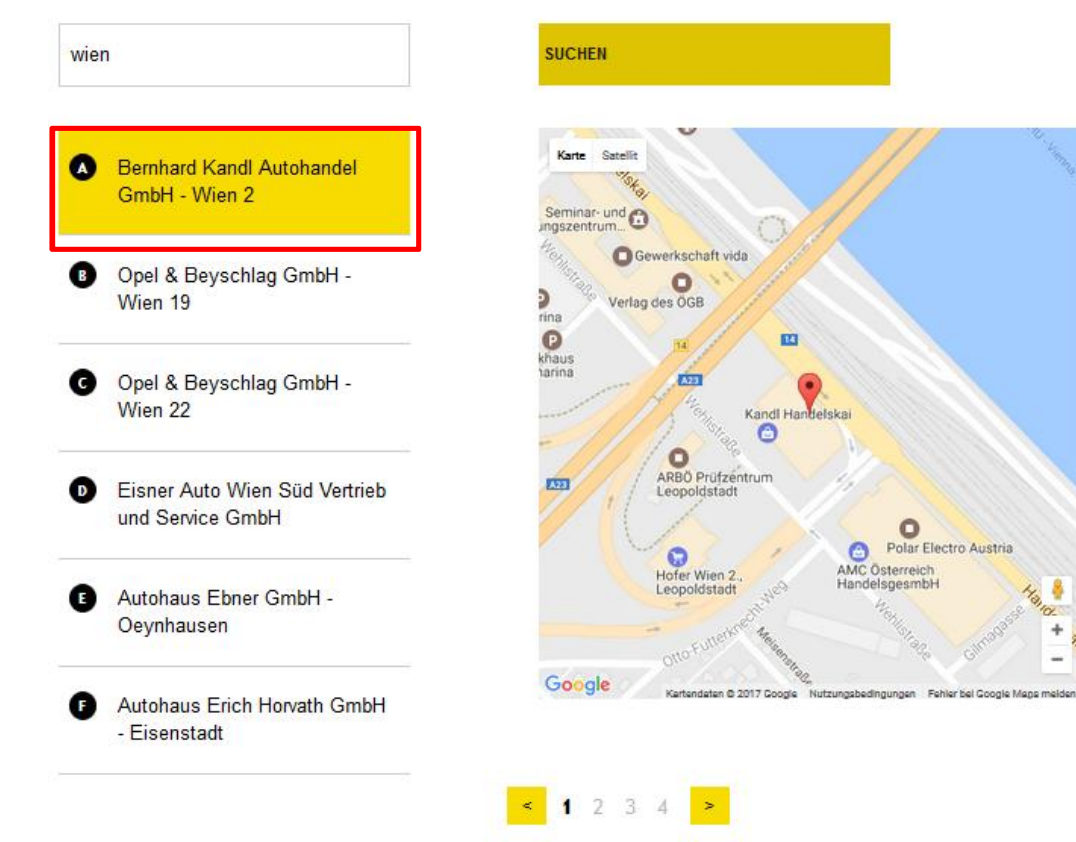

Wählen Sie Ihren bevorzugten Opel Vertragshändler bzw. das nächstgelegene Flottenzentrum aus.

Klicken Sie auf Weiter

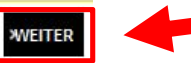

Polar Electro Austria

 $\bullet$ 

**AMC Osterreich** 

HandelsgesmbH

### **GUTSCHEIN HERUNTERLADEN**

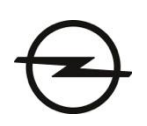

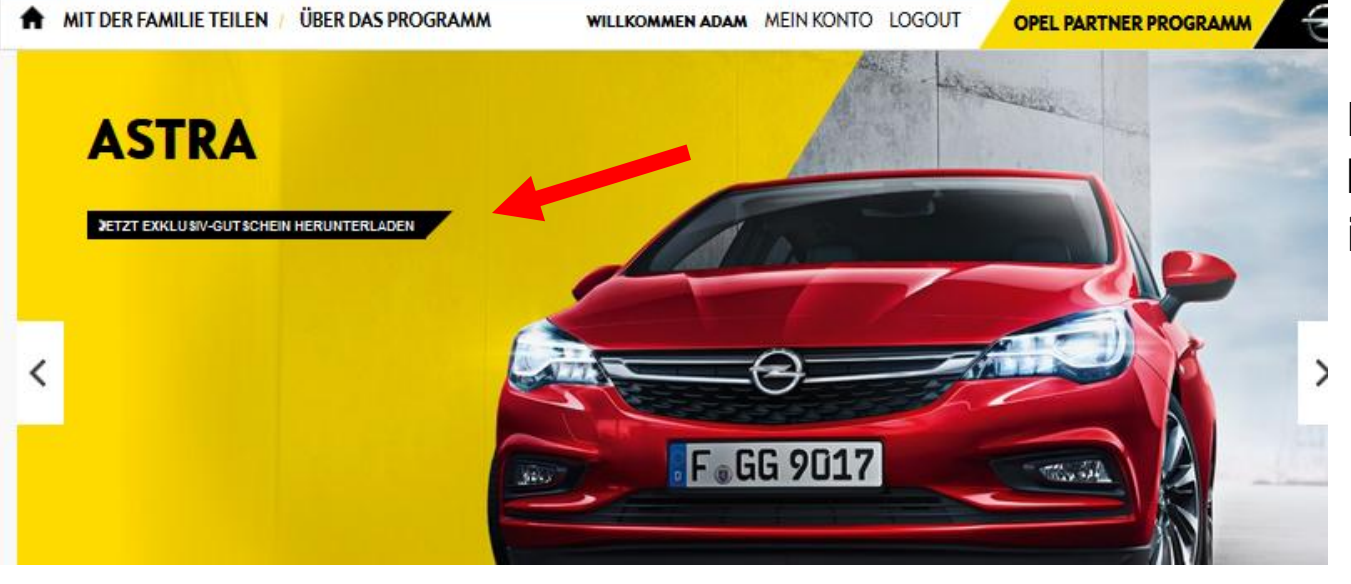

Laden Sie Ihren Gutschein herunter und drucken Sie ihn aus.

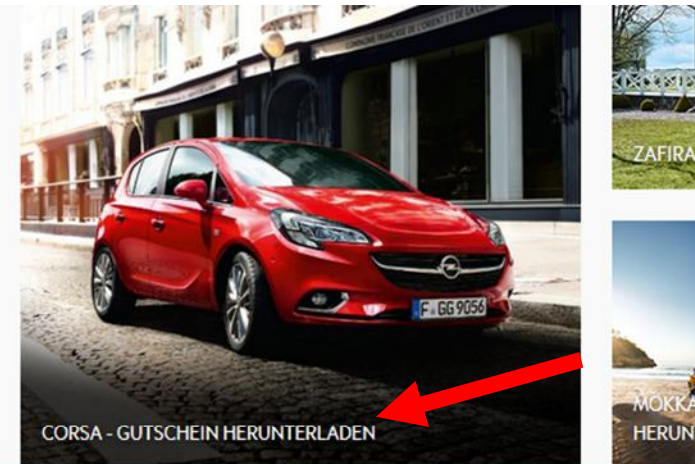

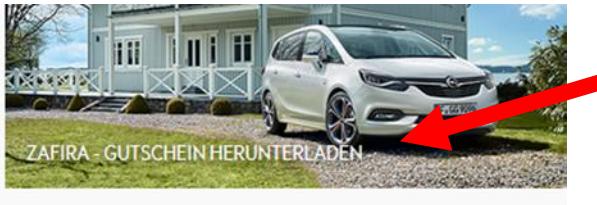

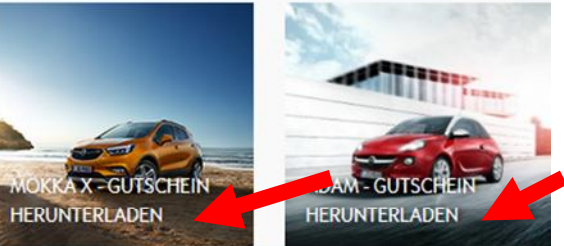

## **ÖFFNEN SIE IHREN GUTSCHEIN**

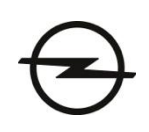

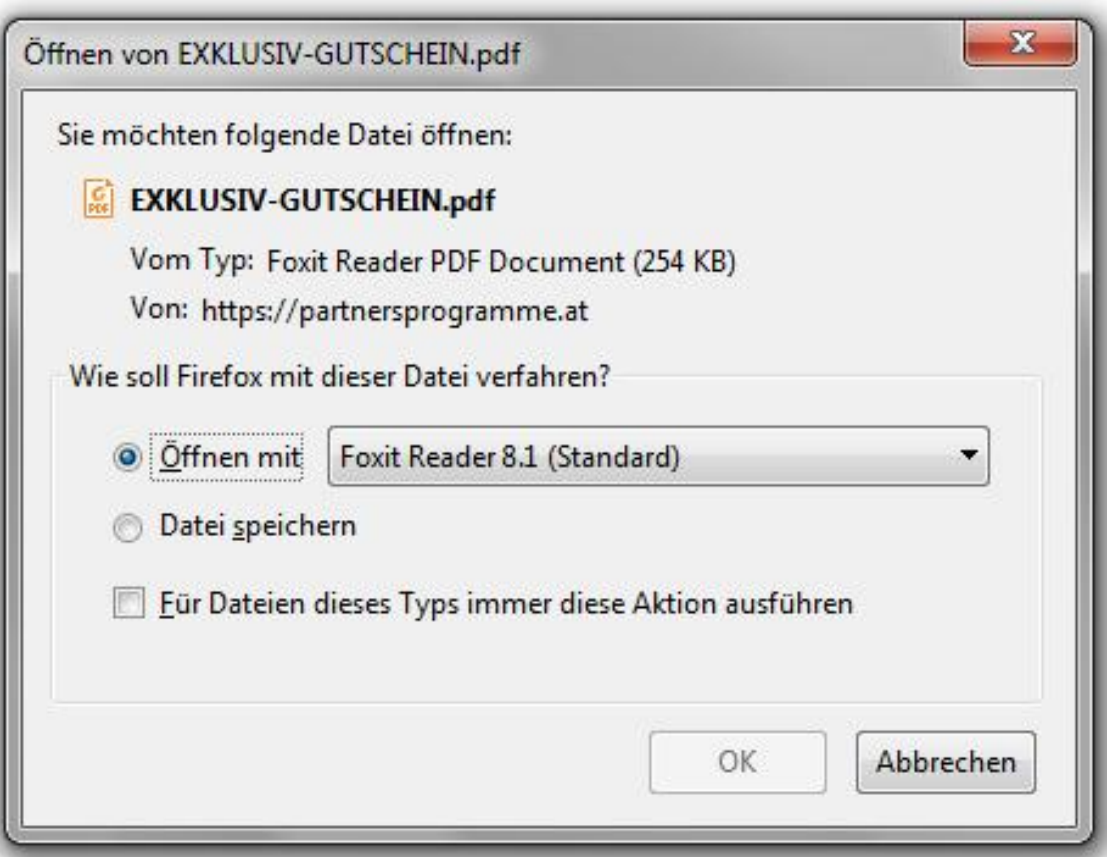

Den Gutschein: EXKLUSIV-GUTSCHEIN.pdf

in einem PDF-Reader öffnen und ausdrucken.

### **DRUCKEN SIE IHREN GUTSCHEIN**

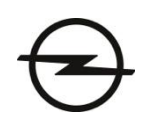

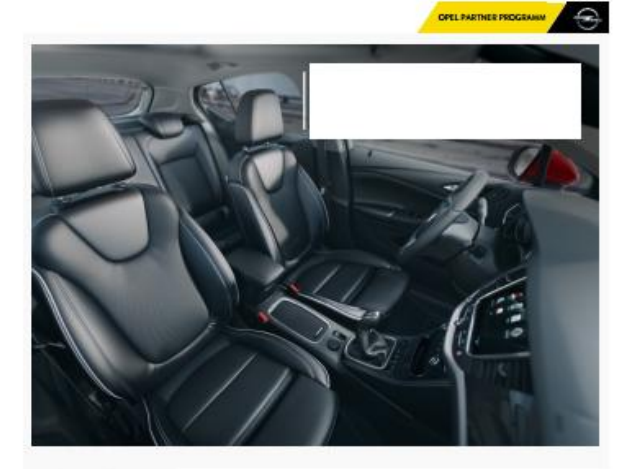

Mit diesem Exklusiv-Gutschei

#### **JETZT GUTSCHEIN FINLÖSEN:**

Gutschein ausdrucker

Feilnehmenden Opel Händler besuchen aber Gutschein erst am Ende des Beratungsgespräches Vorlegen, um vorab einen bestmöglichen Rabatt zu erhalten - Ihr exklusiver Sondernachlass kommt nämlich "on top"

- Restätigen Sie beim Onel Händler Ihre Unternehmenszugehörigkeit auf dem entsprechender Formular

- Über den exklusiven Preisvorteil freuen!

Wir wünschen Ihnen viel Spaß beim Einlösen Ihres Exklusiv-Gutscheins!

Für allgemeine Fragen steht Ihnen der Info Service des Opel Partnerprogramms von General Motors Austria GmbH zur Verfügung

E-Mail: support@partnersprogramme.al

Mit freundlichen Grüßen Ihr Opel Team

#### Den Gutschein: EXKLUSIV-GUTSCHEIN.pdf

in einem PDF-Reader öffnen und ausdrucken.

#### **ZUR VORLAGE BEI IHREM HÄNDLER**

Das vorliegende Schreiben berechtigt

Den Ausdruck (S.3 "Zur Vorlage bei Ihrem Opel -Händler) Bei Ihrem Opel - Händler vorlegen

#### Ihr persönlicher Gutschein Adam Ope Unternehme

### **MIT IHRER FAMILIE TEILEN**

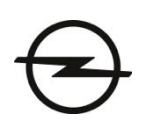

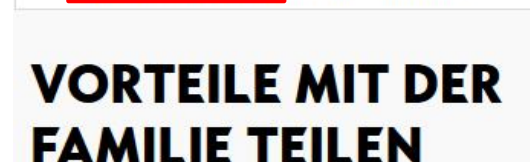

MIT DER FAMILIE TEILEN

Sie können die Vorteile des Partner Programms ganz einfach mit Ihrer Familie teilen. Füllen Sie hierfür einfach das Formular aus, um zu beginnen.

**ÜBER DAS PROGRAMM** 

Sollten Sie Hilfe mit einer Nominierung benötigen, schicken Sie uns bitte eine E-Mail an support@partnersprogramme.at

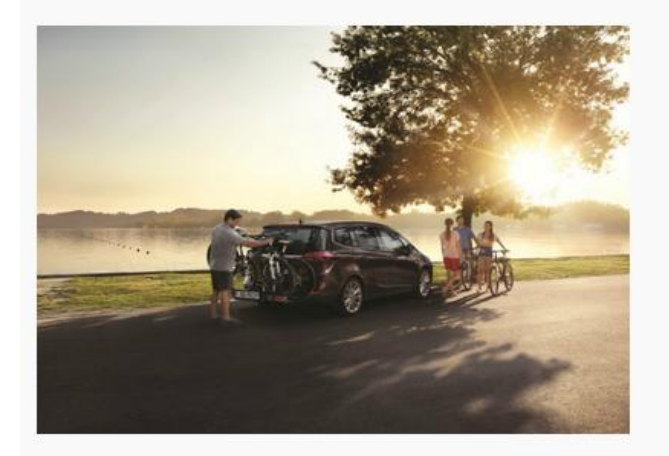

Bitte füllen Sie alle Pflichtfelder markiert mit einem aus

**OPEL PARTNER PROGRAMM** 

Vorname\*

**WILLKOMMEN ADAM MEIN KONTO LOGOUT** 

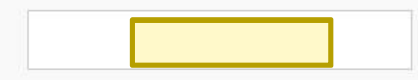

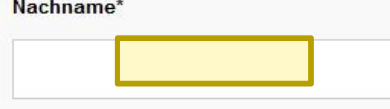

Verwandtschaftsverhältnis

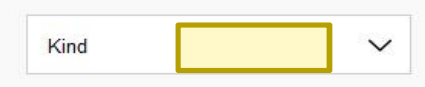

#### E-Mail-Adresse<sup>®</sup>

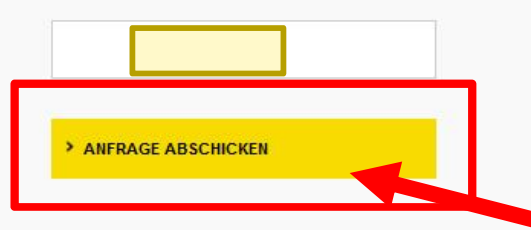

 $\Theta$  Wollen Sie diese Vorteile mit Ihrer Familie teilen, klicken Sie im Menü auf: "Mit der Familie teilen".

> Das Verwandtschaftsverhältnis muss ersten Grades sein! (z.B.: Kind, Ehepartner, Lebenspartner, Eltern, Geschwister).

Füllen Sie die Daten aus und schicken Sie eine Einladung an Ihren Angehörigen.

Die Registrierung läuft genau wie bei Ihnen ab.